# Förord

Tack för att du köper vår WIFI DV. Före användning ber vi dig läsa den här bruksanvisningen för

optimal prestanda och längre servicelivslängd, samt förvara den här bruksanvisningen för framtida

referens.

Den här bruksanvisningen täcker den senaste informationen vid tillfället då den skrevs.

Visningarna och bilderna i den här bruksanvisningen är till för bättre förståelse av

produktfunktionen. På grund av tekniska orsaker och olika tillverkningsbatchar kanske den DV du

har skiljer sig från den som beskrivs häri.

## Systemkrav

Innan du använder och styr DV-enheten ska du kontrollera de minimala systemkraven för

användning och vi rekommenderar starkt att du använder en bättre dator för att hantera produkten

för bästa DV-prestanda. Systemkraven för produktanvändning är enligt nedan:

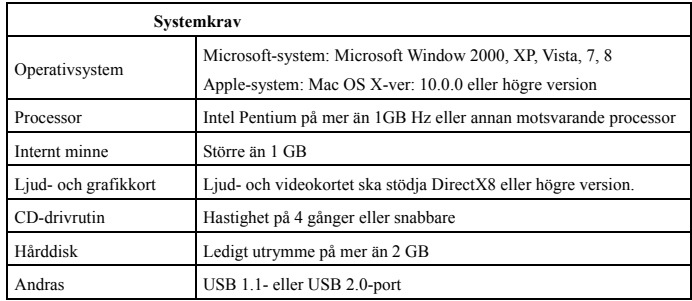

# **Egenskaper och funktioner**

- Wifi, fotografering, videoinspelning, tidsförskjutning
- 1,37-tums färgskärm
- 5 m effektiva pixlar
- Inbyggt 800 mah batteri för strömkälla
- USB-port + TF-kortplats
- G-SENSOR (under bild-/videoläge, kan den automatiskt rotera 180°)

# **Utseende och knappar**

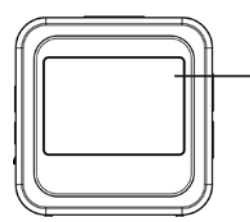

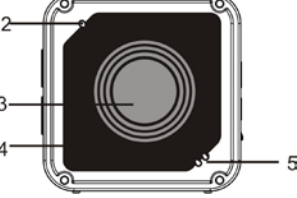

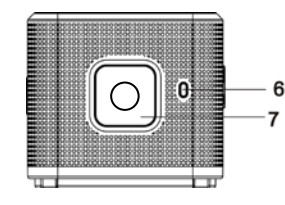

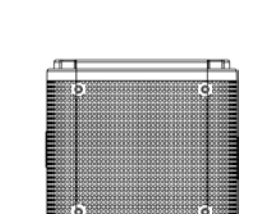

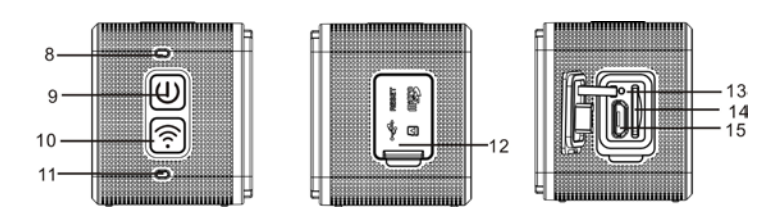

- 1. 1,4-tums färgskärm 2. Summer 3. Lins 4. Linsglasplåt
- 5. Högtalare 6. Laddningsindikator (blå) 7. Slutarknappen 8. upptaget-indikator (indikator för video-/fotoläge) (röd)

9. Ström/meny 10.WiFi/Val 11.WiFi-indikator (röd) 12.Dammlucka 13.Återställ 14.TF-kortplats (mata in TF-kort) 15.Micro-USB-port (anslutande dator)

- **I. Använda Wifi DV för första gången**
- **1 Mata in ett micro SD- eller micro SDHC-kort först. Se bilden till höger**

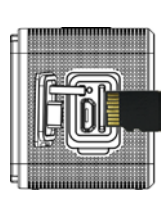

Höghastighetskort för klass 6 eller högre rekommenderas. Vi använning av professionellt videoläge krävs klass 10.

### **Stäng av din DV-enhet innan du matar in/tar ut kortet.**

**2 Ström på/av**

Ström på: tryck på knappen  $\bigcirc$  och håll in i 3 sekunder. Videoindikatorn tänds med rött sken (videoläge enligt standard efter påslagning)

Ström av: tryck på knappen  $\bigcirc$  och håll in den i 3 sekunder. Signalen hörs en gång.

## **3 Laddning av batteriet**

Inbyggt litiumbatteri används för enheten. När enheten är avstängd ansluter du DV-enheten till datorn med en USB-kabel för att ladda batteriet; under laddningen lyser laddningsindikatorn. Det tar omkring 3 till 4 timmar att ladda batteriet helt, och indikatorn släcks när laddningen slutförts. Kommentar: blå lampa under laddningen, röd lampa uder arbete och i wifi-läge;

#### 4 **Knappen för funktionsinställning**

6 lägen finns tillgängliga för den här kameran, inklusive videoinspelning, foto, kontinuerlig fotografering, tidsförskjutning och inställningar. Starta kameran och tryck på strömknappen för att öppna lägesgränssnittet; tryck på WIFI-knappen för att välja ett läge och tryck sedan på avtryckaren för att bekräfta; sedan övergår den till det läge du har valt och det valda läget visas med bakgrundsfärgen; (så som visas nedan)

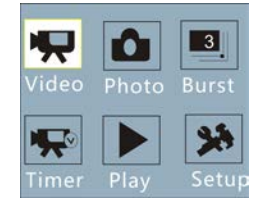

#### **5 Lägesförhandsgranskning**

Starta enheten så övergår kameran direkt till videoinspelningsläget; under

förhandsgranskningsläget trycker du på avtryckaren för att utföra videoinspelningen; tryck på avtryckaren igen så stoppas fotograferingen; om minneskortet är fullt eller batteristyrkan låg stoppas även automatisk fotografering:

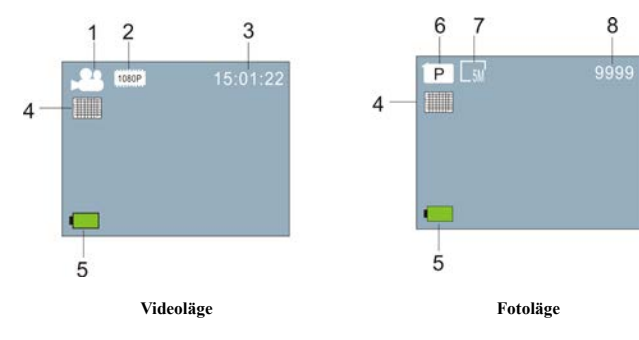

# ACT-5040W Snabbstartsguide

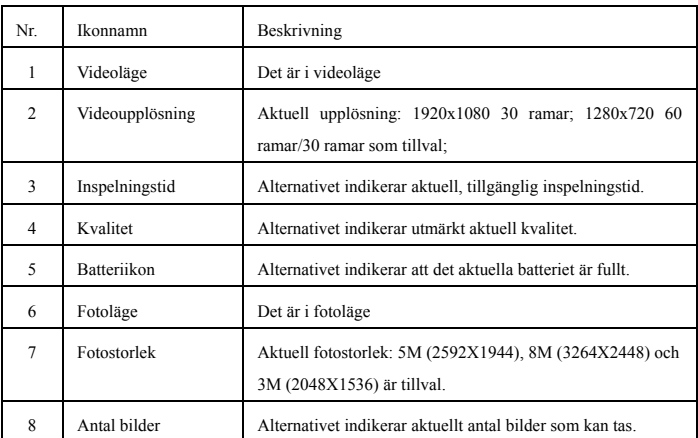

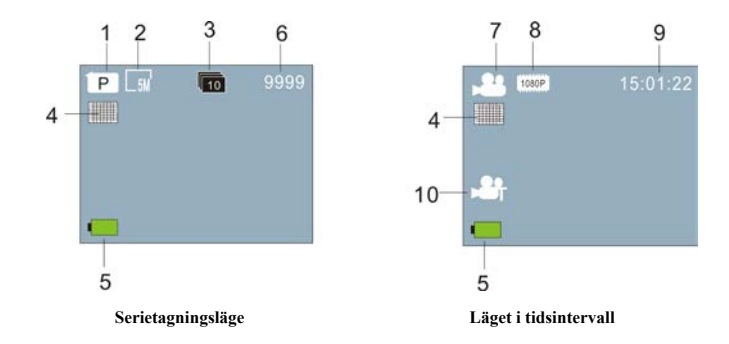

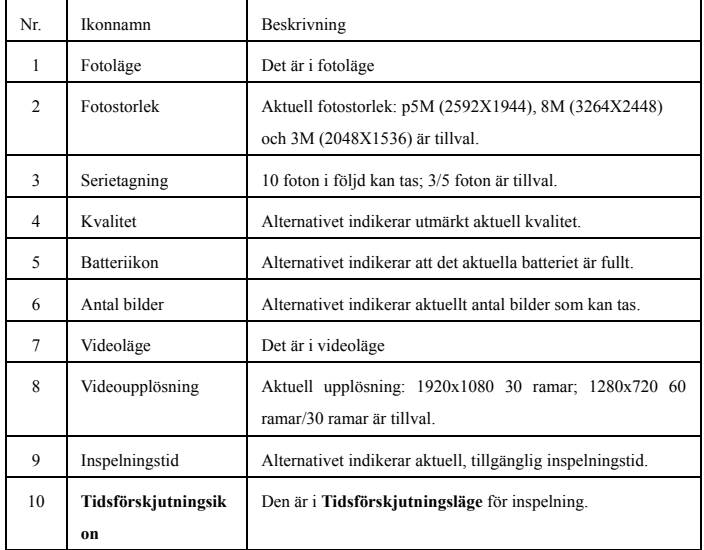

#### **6 Uppspelningsläge:**

6.1 Starta alternativet för att öppna videoinspelningsläge; tryck sedan på strömknappen för lägesval; tryck på WIFI-knappen för att välja uppspelningsläge och på avtryckaren för att öppna och tryck på avtryckaren för att öppna; (så som visas nedan):

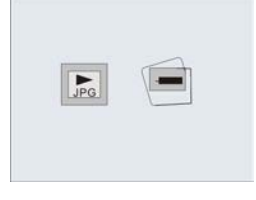

**Uppspelningsläge**

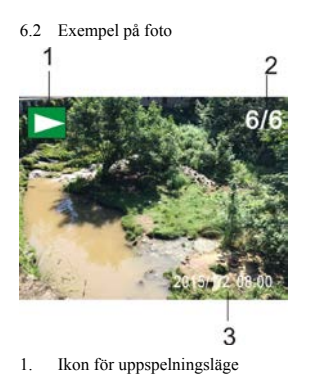

- 2. Aktuellt filantal/Totalt antal filer
- 3. Datum för fotot
- 
- **6.3 Ramar under uppspelningslägesintroduktion:**

## **6.3.1 Ramar för videoinspelningsfil**

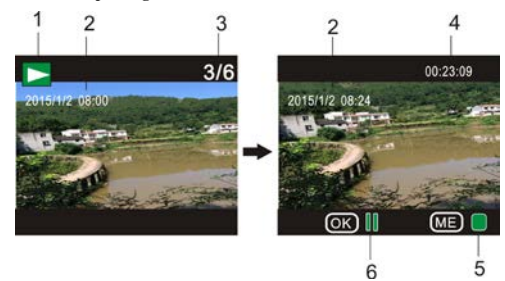

- 1. Ikon för uppspelningsläge
- 2. Datum för videoinspelning
- 3. Aktuellt filantal/Totalt antal filer
- 4. Uppspelningstimer
- 5. Ikon för funktionsindikator (tryck på strömknappen för att stoppa)
- 6. Ikon för funktionsindikator (tryck på avtryckaren för paus)

OBS! I uppspelningsläge trycker du på WIFI-knappen för att välja andra bilder/videoinspelningsfiler för att aktivera loopval.

## **6.4 Menyn för inställning av uppspelningsläge**

Avsluta uppspelningsläget och tryck på strömknappen för att aktivera lägesgränssnittet; välj inställningsläget och tryck på avtryckaren för att öppna menyn; tryck sedan på WIFI-knappen för att välja menyn; tryck avtryckaren igen för att öppna undermenyn; det valda alternativet i menyn visas med bakgrundsfärg; tryck på WiFi-knappen igen för att välja den sekundära undermenyn och tryck på avtryckaren för bekräftelse; tryck på strömknappen för att avsluta menyinställningen.

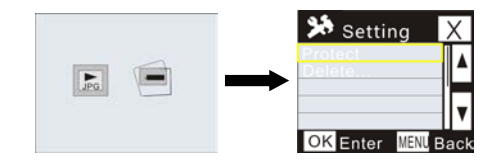

#### **7. Menyinställningar**

Under videoinspelning/foto- och tidsförskjutningsläge trycker du på strömknappen för att aktivera lägesgränssnittet; välj ett läge du behöver ställa in och tryck på avtryckaren för att aktivera menyn; tryck sedan på WiFi-knappen för att välja menyn och på avtryckaren för att öppna unermenyn; det valda alternativet i menyn visas med bakgrundsfärgen; tryck på WiFi-knappen igen för att välja sekundär undermeny och tryck på avtryckaren för bekräftelse; tryck på strömknappen för att avsluta menyinställningarna.

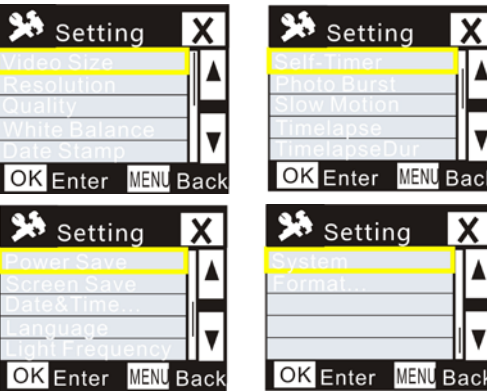

**MENU** Back

# **APP (Stöder Android och iOS)**

## **I. Installera appen**

- 1. För Android söker du efter "DENVER ACTION CAM 2" i Play Store och installera appen enligt meddelandeprompten.
- 2. För iOS söker du efter "DENVER ACTION CAM 2" i APP Store och installerar appen enligt meddelaneprompten.

#### **II. Android-app**

- 1. Installera DENVER ACTION CAM 2 APP (hämtas från din leverantör eller internet) på din Android smart phone eller surfplatta. Ikonen  $\overline{2}$  visas på skärmen;
- 2. Mata in kortet och starta DV-enheten. Tryck på Wi-Fi-knappen för att aktivera Wi-Fi.
- Wi-Fi-indikatorn börjar blinka och förblir tänd efter lyckad anslutning;
- 3. Aktivera Wi-Fi på din telefon eller surfplatta. Sök efter det trådlösa AP-namnet DENVER ACT-5040W och anslut det sedan. Systemet visar när anslutningen genomförts;
- 4. Klicka på app-ikonen **2** på din telefon eller surfplatta. Du kan se förhandsgranskningsbilden (se bilden nedan) på telefonens eller surfplattans DV-enhet så kan du styra DV-enheten sedan.

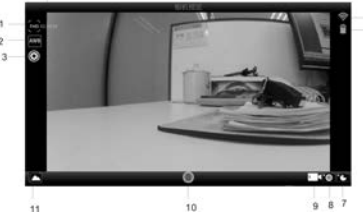

- 
- 1. Videoupplösning 2. Vitbalans 3. Inställningar (öppna

inställningsmenyn)

4. Resterande inspelningstid 5. WIFI-signalikon 6. Batterinivå på DV-enheten 7. Tidsförskjutningsläge 8. Fotoläge 9. Videoläge

10.Videoknapp 11.Ange uppspelningsläget

#### **III. iOS-app**

1. Installera DENVER ACTION CAM 2 APP (hämtas från din leverantör eller internet) till din

iPhone eller iPad. Ionen <sup>kassa</sup> visas på skärmen;

- 2. Mata in kortet och starta DV-enheten. Tryck på Wi-Fi-knappen för att aktivera Wi-Fi. Wi-Fi-indikatorn börjar blinka och förblir tänd efter lyckad anslutning;
- 3. Aktivera Wi-Fi på din iPhone eller iPad, sök efter det trådlösa AP-namnet DENVER ACT-5040W och anslut. Systemet visar när anslutningen lyckats;

Märk: vid första användningen ska du ange lösenordet: 1234567890.

4. Klicka på app-ikonen **2** på din iPhone eller iPad. Du ser förhandsgranskningsbilden (se bilden nedan) på DV-enheten på din telefon eller surfplatta. Sedan kan du använda

# DV-enheten.

 $\overline{1}$ 

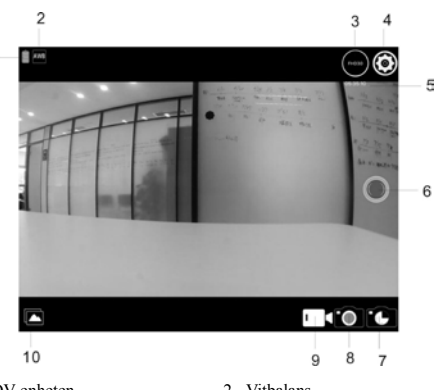

- 1. Batterinivå på DV-enheten 2. Vitbalans
- 
- 5. Resterande inspelningstid 6. Videoknapp
- 7. Läget i tidsintervall 8. Fotoläge
- 9. Videoläge 10.Uppspelningsläge
- 3. Videoupplösning 4. Inställningar (öppna inställningsmenyn)
	-

# OBS!

- 1. Du behöver mata in ett TF-kort i DV-enheten för att ta eller hämta en bild via telefonen eller surfplattan;
- 2. Efter lyckad anslutning mellan telefonen/surfplattan och DV-enheten förblir Wi-Fi-indikatorn på.

# **Tekniska parametrar**

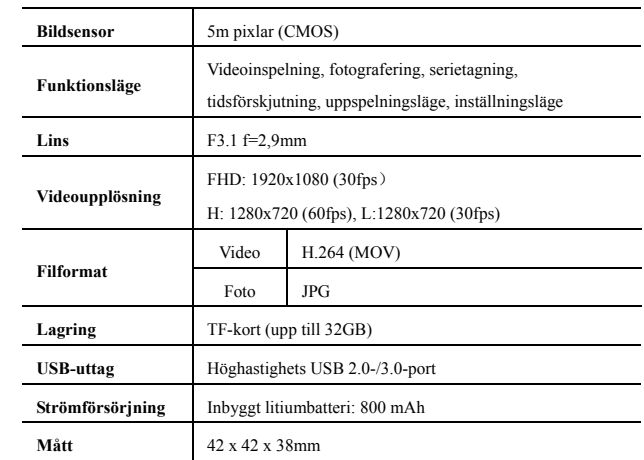

# MED ENSAMRÄTT, UPPHOVSRÄTT DENVER ELECTRONICS A/S

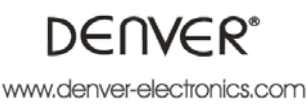

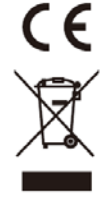

Elektrisk och elektronisk utrustning och tillhörande batterier innehåller material, komponenter och ämnen som kan vara skadliga för hälsan och miljön om avfallet (kasserad elektrisk och elektronisk utrustning och batterier) inte hanteras korrekt.

Elektrisk och elektronisk utrustning och batterier är märkta med en symbol i form av en överstruken soptunna (syns nedan). Denna symbol visar att elektrisk och elektronisk utrustning och batterier inte bör slängas tillsammans med annat hushållsavfall, utan ska istället slängas separat.

Som slutanvändare är det viktigt att du lämnar in dina använda batterier i en för ändamålet avsedd facilitet. På det viset säkerställer du att batterierna återvinns lagenligt och att de inte skadar miljön.

Alla kommuner har etablerat uppsamlingsställen där elektrisk och elektronisk utrustning och batterier antingen kan lämnas in kostnadsfritt i återvinningsstationer eller hämtas från hushållen. Vidare information finns att tillgå hos din kommuns tekniska förvaltning.

Importör: DENVER ELECTRONICS A/S Stavneagervej 22 DK-8250 Egaa Danmark [www.facebook.com/denverelectronics](http://www.facebook.com/denverelectronics)